# **INDIGOVISION 4K FIXED CAMERA BX RANGE QUICK START GUIDE**

COPYRIGHT © INDIGOVISION LIMITED. ALL RIGHTS RESERVED. INDIGOVISION, INDIGOULTRA, INDIGOPRO, AND INDIGOLITE ARE REGISTERED TRADEMARKS OF INDIGOVISION LIMITED. CAMERA GATEWAY, AND MOBILE CENTER ARE UNREGISTERED TRADEMARKS OF INDIGOVISION LIMITED. ALL OTHER PRODUCT NAMES REFERRED TO IN THIS MANUAL ARE TRADEMARKS OF THEIR RESPECTIVE **OWNERS** 

THIS MANUAL IS PROVIDED WITHOUT EXPRESS REPRESENTATION AND/OR WARRANTY OF ANY KIND.

PLEASE CONTACT INDIGOVISION LIMITED (EITHER BY POST OR BY E-MAIL AT TECHNICAL.SUPPORT@INDIGOVISION.COM) WITH ANY SUGGESTED CORRECTIONS AND/OR IMPROVEMENTS TO THIS **MANUAL** 

#### **CONTACT ADDRESS**

CHARLES DARWIN HOUSE, EDINBURGH TECHNOPOLE,

*Ensure that the power supply conforms to the SELV (Safety Extra Low Voltage) f <i>safe level.* 

### **Caution**

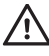

### EDINBURGH, EH26 0PY, UK

**FURTHER INFORMATION** FOR FURTHER INFORMATION, SEE THE PARTNER PORTAL: HTTPS://PARTNERS.INDIGOVISION.COM

ALTERNATIVELY, SCAN THE QR CODE BELOW.

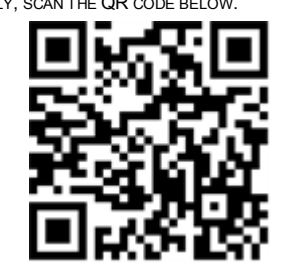

### **CONNECTIONS**

## PACKAGE CONTENTS

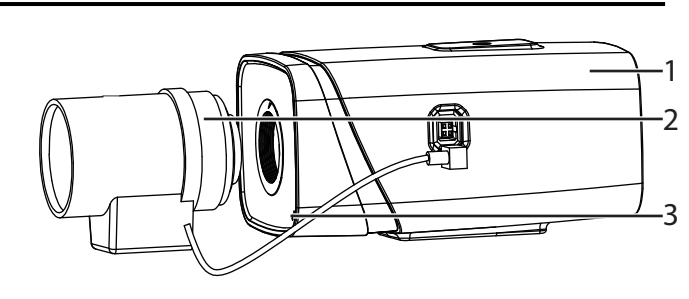

**Figure 1** 4K Fixed Camera

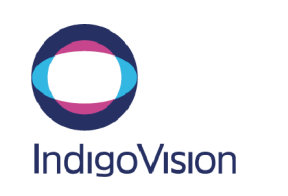

*Ensure that you install the network cable in a location where it will not be trampled f crushed.*<br>*or crushed.* 

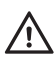

Camera

1. 4K Fixed Camera

- 2. Lens
- 3. Built-in microphone

#### Additional items

• 1x Quick Start Guide

### Warning

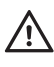

*Ensure that the camera is disconnected from the network, or that PoE power is disabled, during installation.*

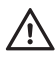

*When installing the camera, fasten it securely to the surface. A falling camera may cause personal injury.*

*Do not dismantle the device or attempt repairs yourself. Repairs must be done by IndigoVision representatives.*

*Only transport, store and install in suitable environments.*

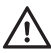

*For security reasons, you must change the camera's default username and password. Ensure each camera has a unique IP address.*

*Using the incorrect voltage or two power supplies at the same time can damage the camera. Ensure that the correct voltage is used.*

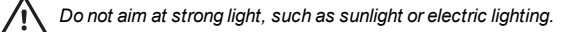

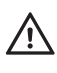

*Cameras powered by PoE have been evaluated as network environment '0' (basic insulation) and are not intended for routing outside a common building. Cable runs for cameras should only be run within a common building.*

# **REGULATORY**

The camera is connected using connection sockets in the rear panel.

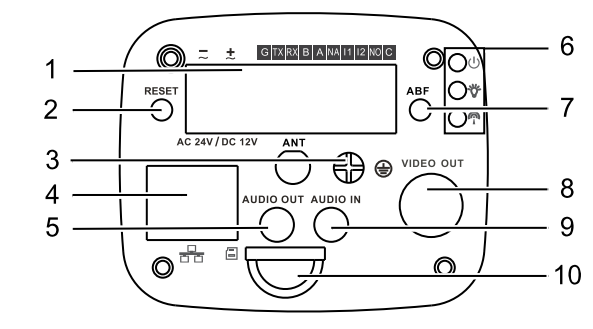

#### **Figure 2** Rear panel

**Table 1:** Connections

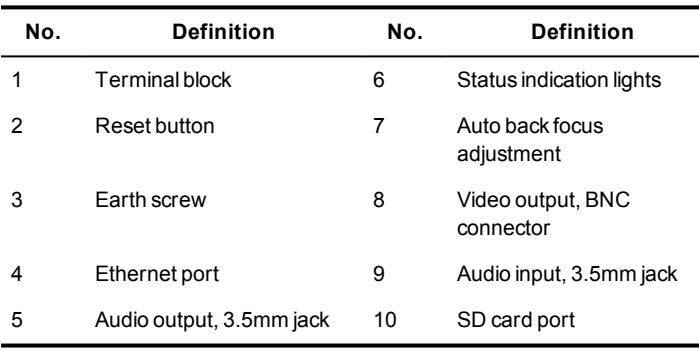

#### <span id="page-0-0"></span>**Table 2:** Terminal block

 $\overline{\phantom{0}}$ 

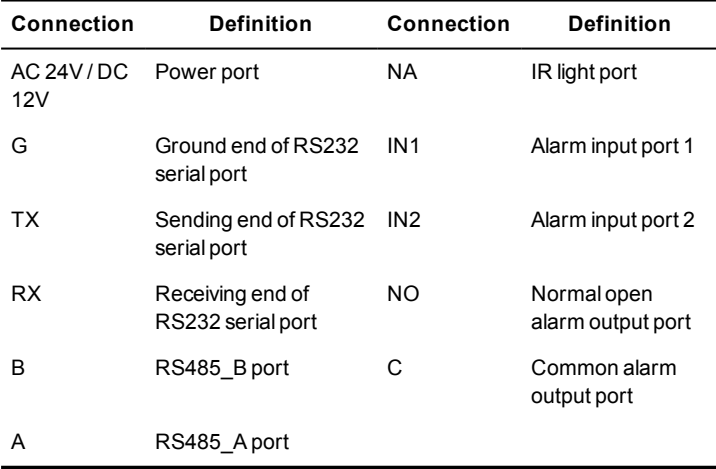

Document ID: IU-FIX-MAN019-2

- EN 55032 ClassA
- EN 55024
- EN 61000-3-2
- EN 61000-3-3
- FCC Part 15 Subpart B ClassA
- EN 50130-4
- IEC61000-4-2
- IEC61000-4-3
- IEC61000-4-4
- IEC61000-4-5

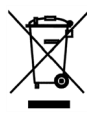

• IEC61000-4-6 • IEC61000-4-8

- IEC61000-4-11
- EN60068-2-27
- EN60068-2-6
- EN60068-2-64
- EN60068-2-1
- EN60068-2-2
- EN60068-2-30
- UL60950

### Environment

- Temperature:
	- Operating (PoE+ or higher):-40°C to +60°C (-40°F to 140°F)
	- Cold start (PoE+ or higher): -20°C (-4°F)
	- Operating (PoE):-10°C to +60°C (14°F to 140°F)
	- Cold start (PoE): -10 $^{\circ}$ C (14 $^{\circ}$ F)
	- Storage: 0°C to +50°C (32°F to 122°F)
- Maximum humidity: 95%

### 1. POWERING UP THE CAMERA

The camera is a Power Over Ethernet (PoE) powered device compliant with the IEEE 802.3af standard.

If PoE is not available the camera can be powered using the auxiliary power.

The camera can be powered by the following:

- Power over Ethernet (PoE) switch
- PoE injector/midspan
- Auxillary power supply
	- 12V DC with a maximum power of 6.5 Watts
- 24V AC with a maximum power of 6 Watts

The camera should only be powered from the specified voltage.

A suitable power supply can be ordered separately (Part numbers: High PoE Injector 130176, auxiliary power supply 110068).

### 2. CONFIGURING THE CAMERA

Before you connect the camera to your network, you must configure the camera's IP address and subnet mask appropriately.

#### Configure the settings

 $\sqrt{\frac{1}{2}}$ 

1. Connect the camera to a PC using an Ethernet cable.

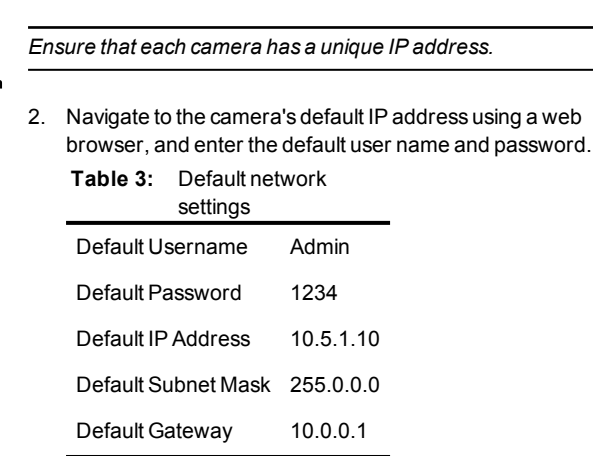

- 3. Enter the NTP server and port on the **Setup > System > General > Date &Time** menu.
- 4. Enter a new IP address and subnet mask on the **Setup > Network > TCIP/IP** menu.
- 5. Select the video standard for your region using the *Video Standard* option on the *Setup > System > General* menu. Choose *PAL* for countries with 50Hz power frequency and *NTSC* for countries with 60Hz power frequency.

#### Binary I/O connections

**Notice** *Ensure the wall or ceiling the camera is mounted on is strong enough to support the camera.*

The 4K Fixed Camera has two binary input and one binary output. These are connected using the Alarm IO connections on the camera, listed in [Table](#page-0-0) 2.

#### Binary input

The binary input is operated by connecting the Input directly to GND.

- 10kΩ Pull up input to 3.3V for non-powered contacts
- Normally high

The input must be configured on the Web Configuration pages to ensure correct behavior.

Connect the input to GND using a switch to trigger the input.

#### Binary output

The binary output is a solid state open collector output:

- Max load voltage: 5V AC/DC
- Max current carrying capacity: 30mA

The binary output is not polarity sensitive and is normally open. This can be configured on the Web Configuration pages.

### 3. INSTALLATION

After you have configured your camera's IP settings, you are ready to install it in its final position.

#### Lens installation

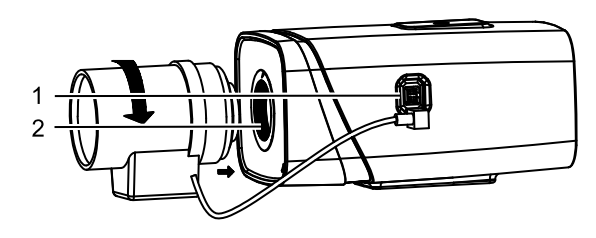

<span id="page-1-0"></span>**Figure 3** Attaching the lens

To install the lens, remove the CCD protection cover from the camera.

- 1. Attach the lens to the camera, as shown in [Figure](#page-1-0) 3.
- 2. Insert the lens cable plug into the auto aperture lens connector (1) on the camera side panel.
- 3. Adjust the focal length to improve the image. Use the Auto Back Focus (ABF) button on the rear for fine focus adjustments. ABF is also accessible using the Configuration pages under *Settings > Conditions > Zoom and Focus > Auto focus*.

#### Camera installation

The 4K Fixed Camera can be installed on a wall or ceiling using a suitable stand, or in a suitable housing.

### 4. OPERATIONS

This chapter describes common tasks required for the operation of the 4K Fixed Camera.

### SD card installation

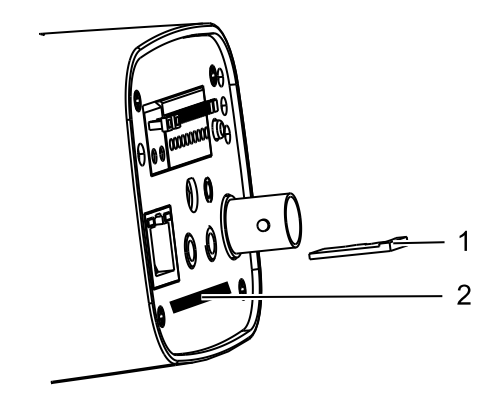

**Figure 4** SD card installation

<span id="page-1-1"></span>To install an SD card, insert the SD card (1) into the SD card slot (2) as shown in [Figure](#page-1-1) 4.

### Configuring the camera

You can access the camera configuration pages using the IP address of the camera.

Alternatively, you can access these pages through IndigoVision Control Center.

- 1. In Setup view, select the camera you want to configure.
- 2. Select the *Configure* tab, and enter a valid user name and password if required.

### Reset to factory defaults

You can reset the camera settings to factory defaults using the following methods:

- On the rear panel of the camera, press and hold the RESET button on the camera for ten seconds.
- Click*Setup > Default > Default* on the camera's Configuration page.

### Status indication lights

**Table 4:** Status indication lights

| Indication<br>light | Light<br>color | <b>Function</b>                                                                                                    |
|---------------------|----------------|----------------------------------------------------------------------------------------------------|
| (II)                | Red            | Steady red light: system is booting up<br>٠<br>Flashing red light: system upgrades<br>٠<br>Green light off, red light on: system is<br>٠<br>resetting |
|                     | Green          | Steady green light: normal working<br>status<br>Flashing green light: camera is<br>٠<br>recording                                                     |
|                     | Yellow         | Not supported<br>٠                                                                                                    |